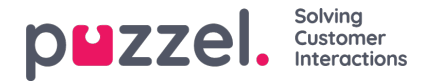

## **Opprette en prognose ved hjelp av veiviseren**

Når du velger en uke uten en prognose i rødt, vises skjermbildet nedenfor.

## **Trinn 1 - Forekomstdetaljer**

- Angi et navn på prognosen i Navn på forekomst. Hvis du kan lage flere prognoser for samme uke, kan du bruke et versjonert kontrollnavn, for eksempel V1.
- Fravelg valgte køer fra Opprett prognose for følgende køer: Hvis du vil se bort fra køer i prognosen. Standarden er at alle køer som er tilknyttet kampanjen, blir valgt.
- Klikk på Trinn 2 Måluke(r) når du er ferdig.

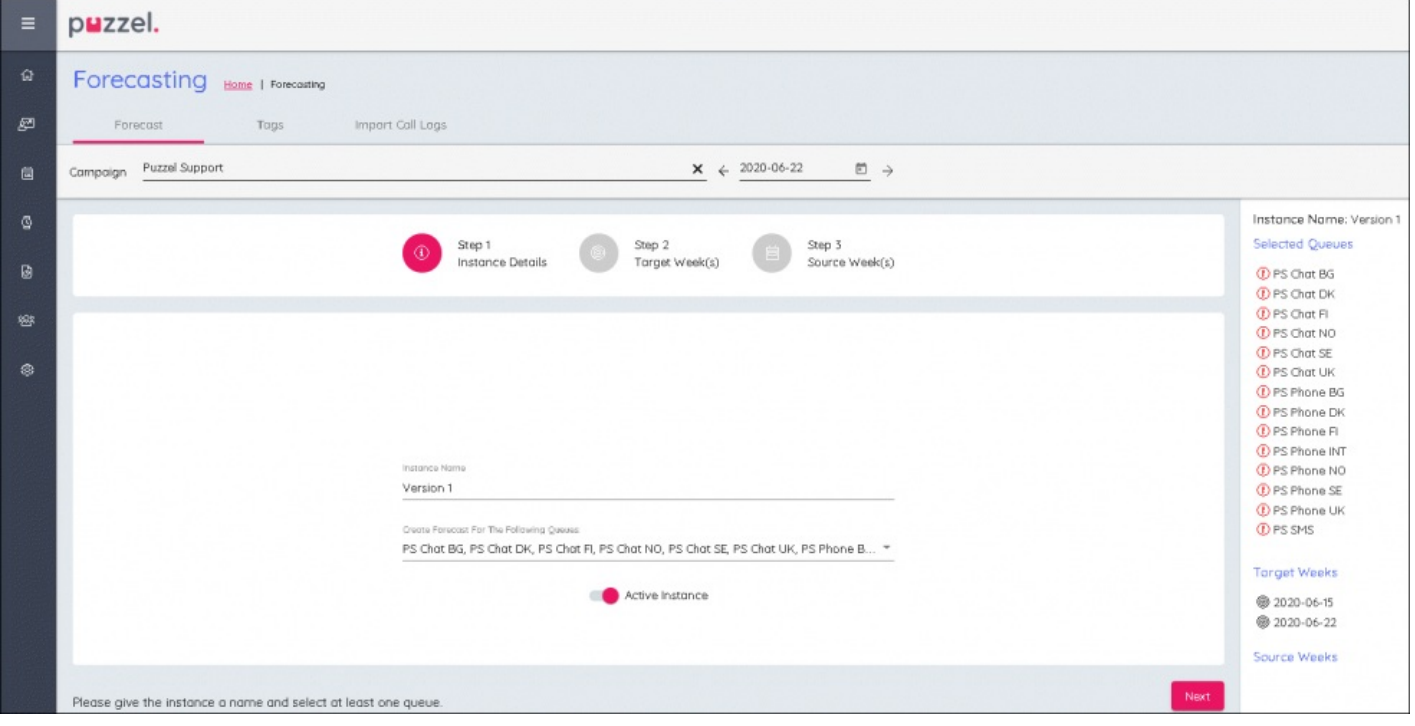

## **Trinn 2 - Måluker**

- Uken som allerede er valgt, vil være blå
- Du kan velge andre uker hvis den samme prognosen skal opprettes for flere uker. Eventuelle andre uker som velges, vises til høyre på skjermen, og disse blir blå i kalendervisningen.
- Klikk på Trinn 3 Kildeuke(r) når du er ferdig.

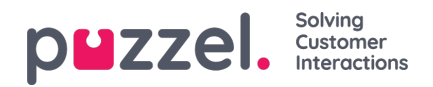

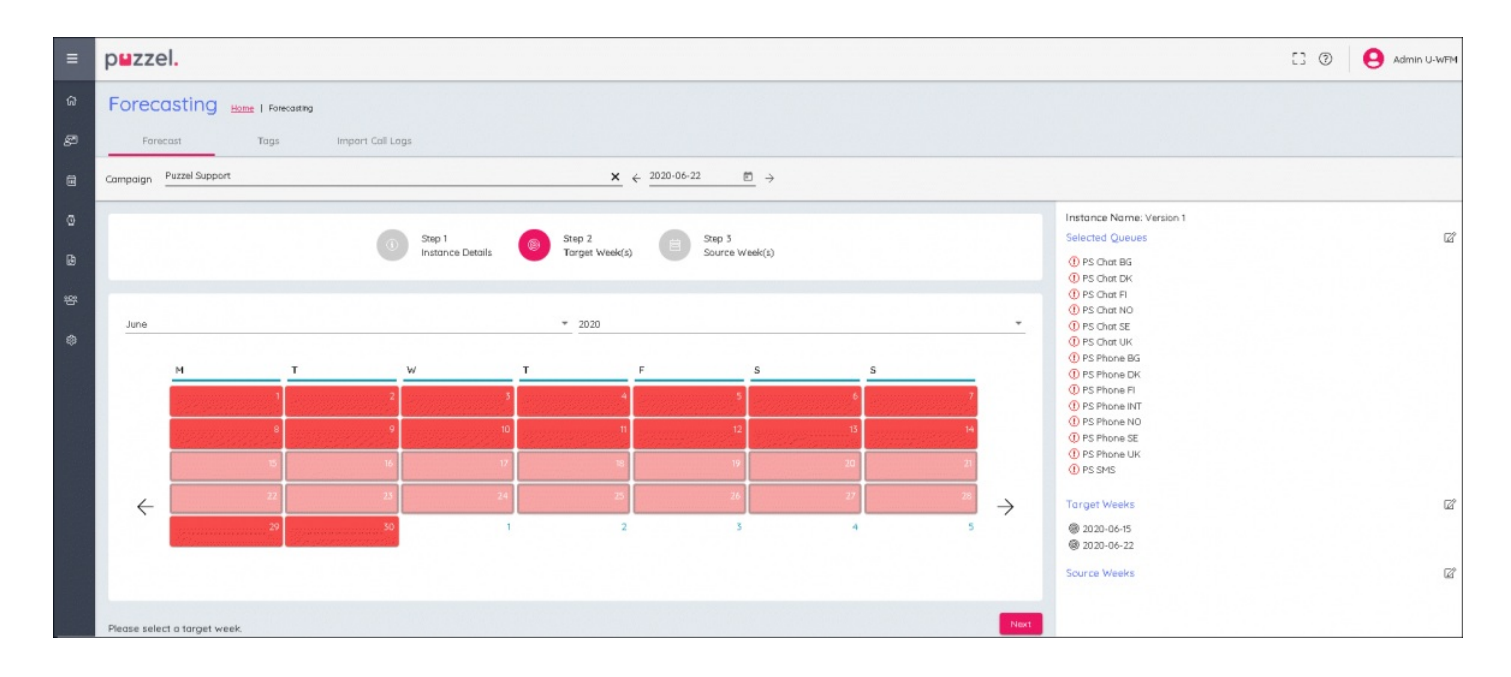

## **Trinn 3 - Kildeuker**

- Velg år og måned fra rullegardinboksene for å finne de historiske dataene som skal brukes i prognosen.
- Uker med historiske data vil vises i grønt, og det vil også være et sammendrag av kontaktvolumet og gjennomsnittlig behandlingstid for uken til høyre for kalenderen.
- Ukene som er valgt, blir blå og kan fravelges om nødvendig.
- Valgte uker vises helt til høyre på skjermen.
- Historiske uker kan vektes for å ta mer hensyn til bestemte uker enn til andre.
- Vekting Hvis det ble satt 4 for uken, ville systemet bruke samme uke 4 ganger. Verdiene multipliseres IKKE med 4.

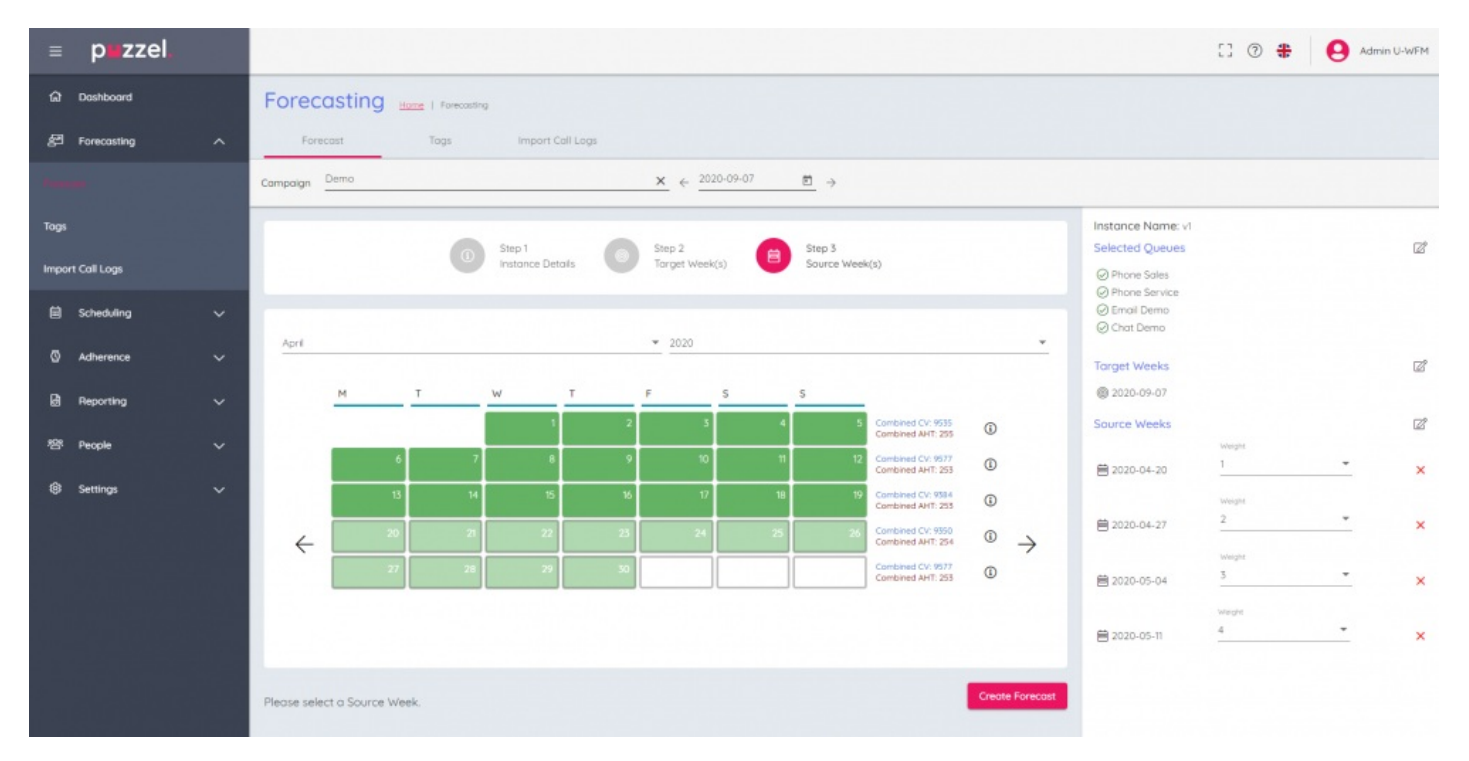

Når konfigurasjonen er fullført, klikker du på Opprett prognose nederst til høyre på skjermen.